# **Mercurial over SSH**

Getting Continua to work with a mercurial repository over SSH takes a couple of additional steps.

## **Step 1.) Install Putty**

Download the set of putty tools at <http://www.chiark.greenend.org.uk/~sgtatham/putty/download.html>

Install them into a directory on the machine your Continua server is running.

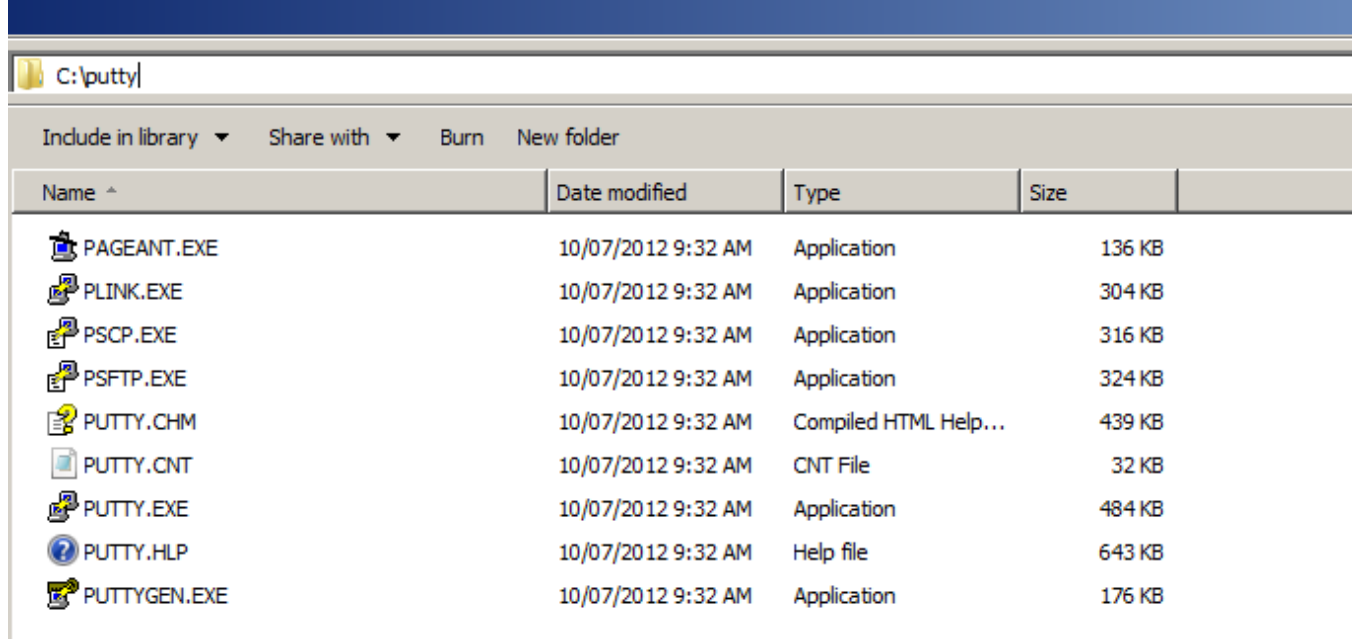

## **Step 2.) Generate a public/private key**

In the putty directory you just installed, look for the executable called **PuTTYgen.exe**. Open it and click the **Generate** button. You'll need to move the mouse cursor around until the progress bar reaches the end.

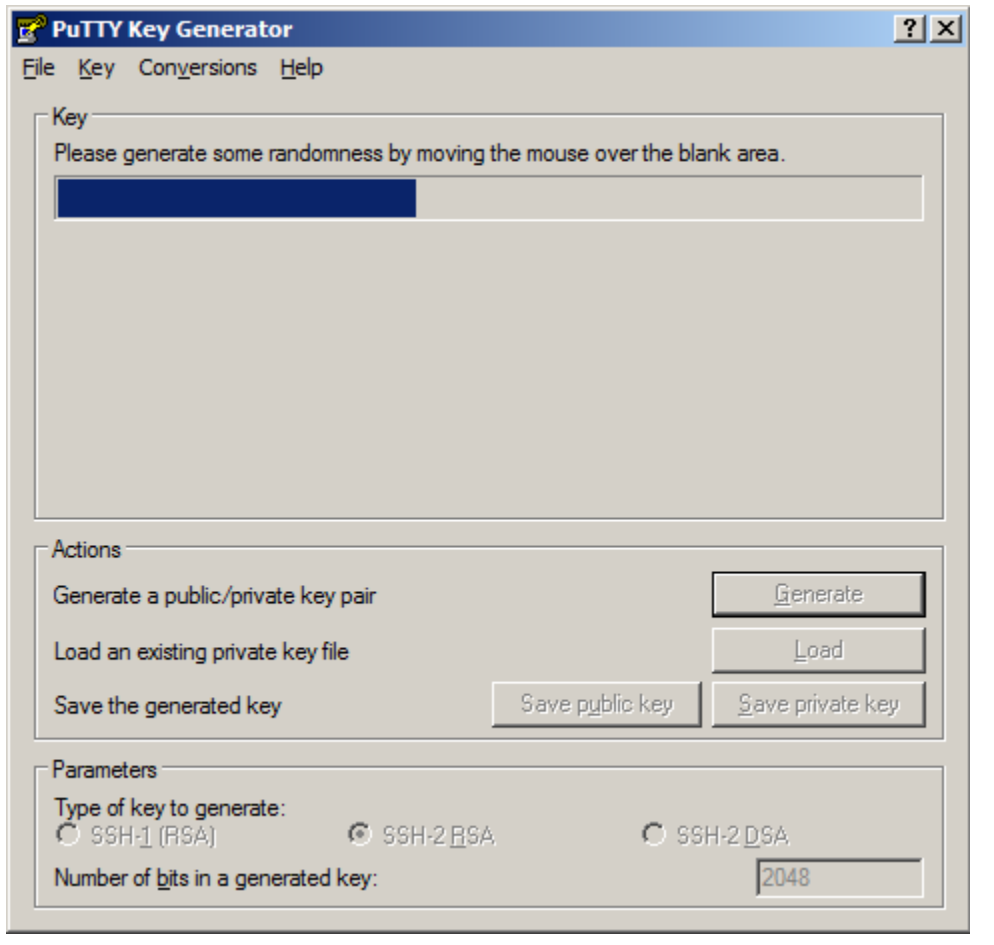

Do not set a passphrase on your private key. Continua CI does not currently support private keys with a passphrase.Δ

Once it's finished, click the **Save private key** button, select **Yes** when it asks you to save the key without a pass phrase.

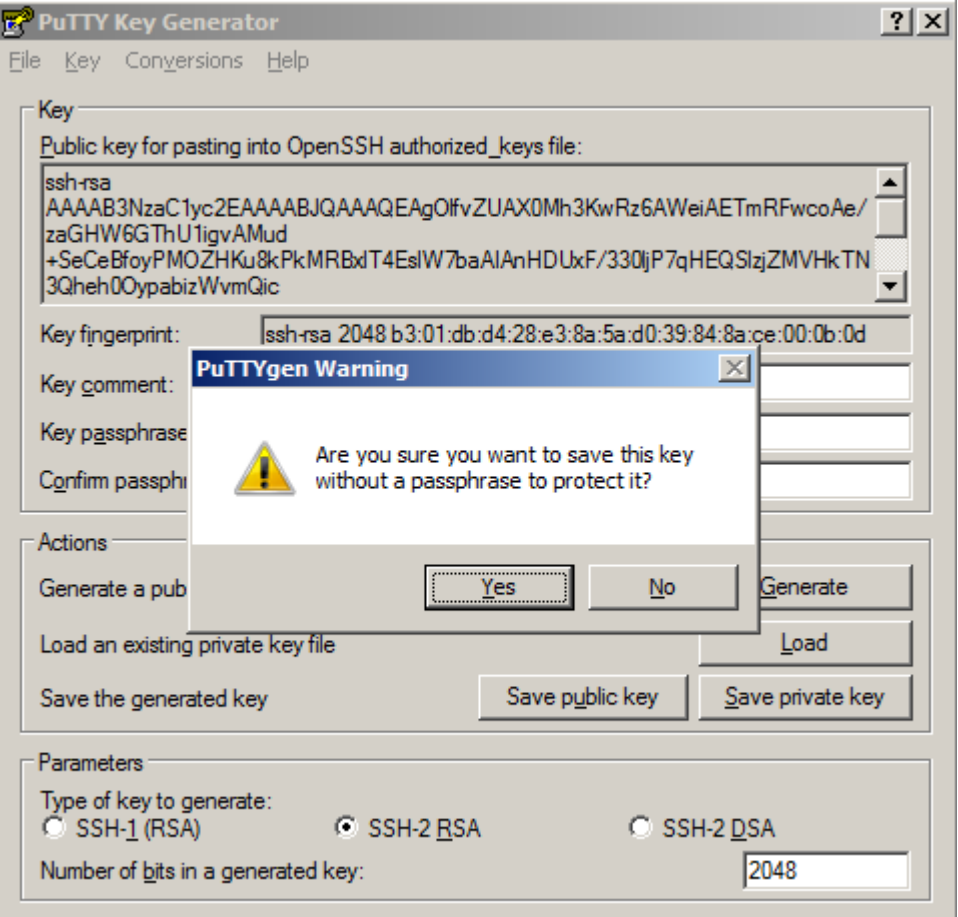

Name the file and save it in your chosen directory. I saved mine as **C:\private\_key.ppk**.

The private key file needs to be available on the Continua CI Server. We recommend naming the key with a name that matches the use of the O) key as defined in the next section. For example, if you are using the key as a deployment key on bitbucket, then name it something like bitbucket\_deploy\_owner.ppk - this will make life easier when it comes to selecting the correct private key file to use on your repo.

### **Step 3.) Storing public key on the SSH Server**

If your repository resides on a hosting website like codebashq or bitbucket, you'll need to follow their guide on how to add a public key to your repository hosted there. Bitbucket have a guide [here.](https://confluence.atlassian.com/bitbucket/set-up-an-ssh-key-728138079.html)

If your repository is hosted on a machine which you have SSH access to then you will need access to it through a username and password. For machines using OpenSSH or a common variant, the public key you generated above will need to be put in the **authorized\_keys** file. You can create (or find) that file in the **.ssh** directory of the home directory of the user you logged in, eg. **/home/username/.ssh/authorized\_keys**

The public key needs to be in a format recognized by your SSH server. If it's the common ssh server (OpenSSH) that comes with \*nix variants then the format you want is what **PuTTYgen.exe** outputs in the field "**Public key for pasting into OpenSSH authorized\_keys file**:"

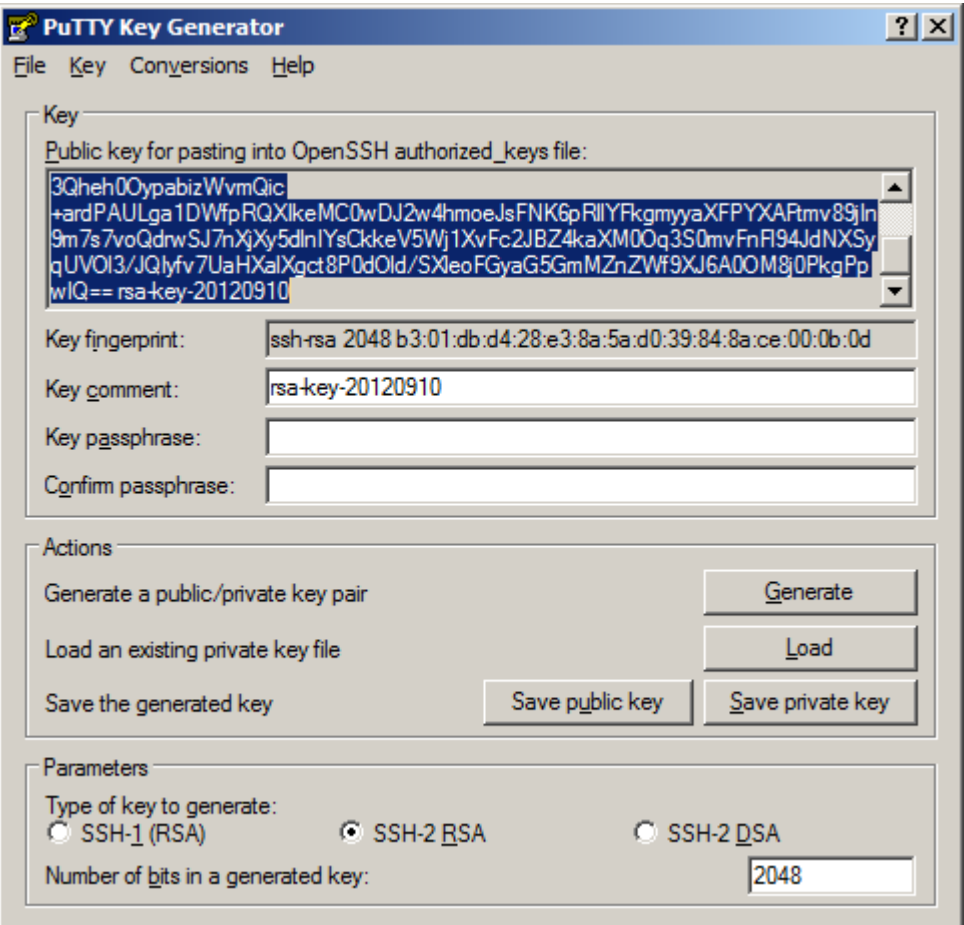

Paste it into your **authorized\_keys** file and save it.

## **Step 4.) Configure your Mercurial Repository in Continua CI**

#### **Private Key File**

Fill in the full path to your private key file. The file must be on the same machine as the Continua CI Server Service, and accessible by the Service User.

#### **SSH Command**

Continua uses TortoisePlink.exe (included with the server installer) for ssh tunnelling. The SSH Command is the command passed to hg.exe when running over ssh. The default command is setup for using a private key :

#### **SSH Command using private key**

```
"#plink# -ssh -2 -batch -C -i ""#PrivateKeyFile#"""
```
If your remote repository uses username & password authentication over ssh rather than a key pair, change the SSH Command to this :

#### **SSH Command using username & password**

"#plink# -ssh -2 -batch -C -l #UserName# -pw #Password#"

The SSH Command includes tokens that are replaced at runtime :

#PrivateKeyFile# - replaced with the Private Key File property. #UserName# - replaced with the UserName property. #Password# - repaced with the Password property. #plink# - replaced with the PLink version selected.

#### **PLink Version**

This defaults to the server property Server.PLink.Default (TortoisePlink.exe) - you can add support for other versions of PLink by adding [server properties](https://wiki.finalbuilder.com/display/continua/Server+Properties) with a namespace of "Server.Plink".